Crésus Comptabilité

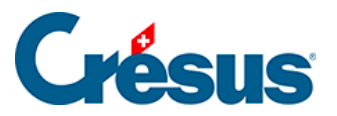

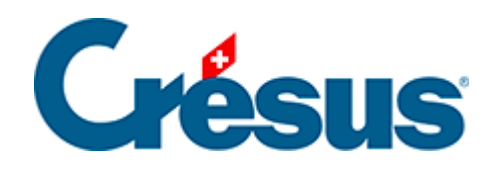

# **Crésus Comptabilité**

[7.3 - Méthode de décompte selon le taux de la dette fiscale](#page-2-0)  [nette \(TDFN\)](#page-2-0)

- [7.3.1 Activer la méthode selon le TDFN](#page-3-0)
- [7.3.2 Écritures avec TVA au TDFN](#page-5-0)
- [7.3.3 Codes TVA pour TVA au TDFN](#page-7-0)
- [7.3.4 Etablir le décompte TVA au TDFN](#page-8-0)
- [7.3.5 Décompte TDFN ou TaF avec plus de 2 taux](#page-9-0)

<span id="page-2-0"></span>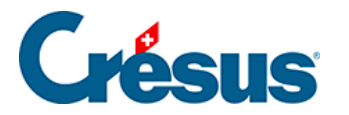

# **7.3 - Méthode de décompte selon le taux de la dette fiscale nette (TDFN)**

Avec cette méthode, seule la vente de vos prestations est imposée à un taux de TVA déterminé par l'AFC. En revanche vous ne pouvez pas récupérer la TVA sur vos dépenses et acquisitions. Dans certains cas vous pouvez être soumis à plusieurs taux de TVA qui correspondent à des secteurs d'activité différents au sein de l'entreprise.

Les outils de contrôle et d'établissement du décompte TVA sont les mêmes que pour le décompte effectif. Nous vous renvoyons aux paragraphes précédents.

<span id="page-3-0"></span>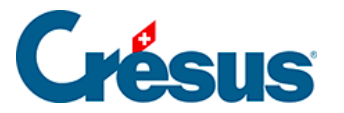

### **7.3.1 - Activer la méthode selon le TDFN**

Si vous avez utilisé l'assistant pour créer un nouveau fichier, le processus vous a déjà permis de définir cette méthode ainsi que le taux, ou les 2 taux, à appliquer.

Si vous n'avez pas de TVA dans votre fichier, ou s'il faut passer de la méthode de décompte effectif à la méthode du TDFN :

Exécutez la commande Options – Définitions et cliquez sur l'onglet TVA. L'option Méthode des taux de la dette fiscale nette ou méthode des taux forfaitaires doit être activée.

Vérifiez que l'option Utilise les codes TVA soit sélectionnée, faute de quoi il ne sera pas possible d'établir le décompte de TVA.

Selon les circonstances le dialogue suivant est affiché:

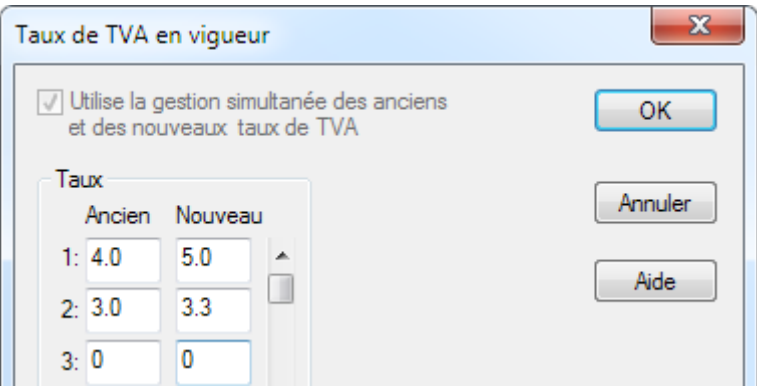

- Il faut saisir ici votre/vos taux de TVA. Si vous avez un seul taux, ne remplissez que la première ligne. Ci-dessus 2 taux différents sont en vigueur.
- Si vous devez gérer plus que 2 taux, c'est également dans ce dialogue qu'il faut les définir (maximum 25 taux).

Ce dialogue est également accessible en utilisant la commande Options – Codes TVA puis en cliquant sur le bouton Régler les taux TVA.

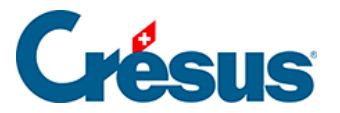

Dans le plan comptable, il faut définir pour chaque compte de produit quel taux de TVA doit être appliqué. Les codes TVA TAUX1 et TAUX2 correspondent aux 2 taux. Si vous êtes soumis à un seul taux, vous n'avez pas besoin du code TVA TAUX2. Vous pouvez même le désactiver (§7.5 Adapter la liste des codes TVA)

#### **Exemple**

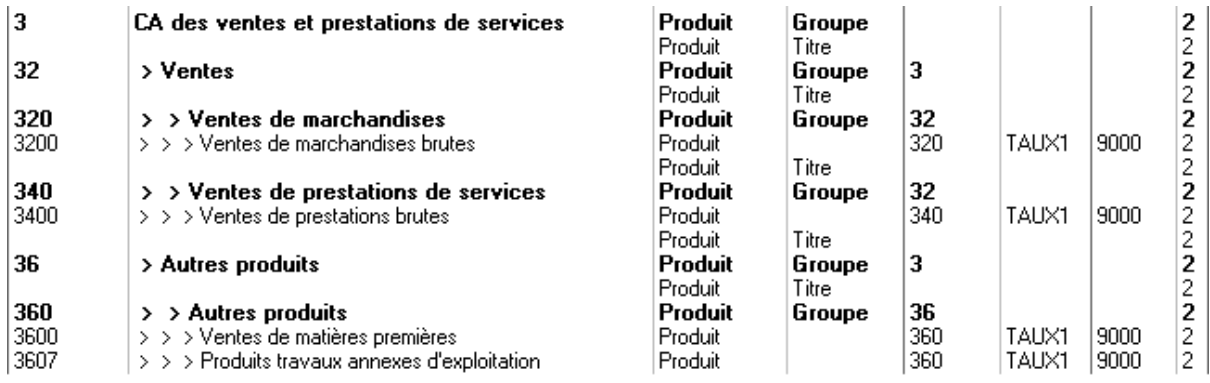

La colonne TVA doit être vide pour tous les comptes sauf pour les comptes de **produit.**

Finalement il faut encore régler le bon décompte TVA:

- Exécutez la commande Options Codes TVA puis cliquez sur le bouton Définir le décompte.
- Sélectionnez TDFN avec anciens et nouveaux taux et cliquez sur OK.

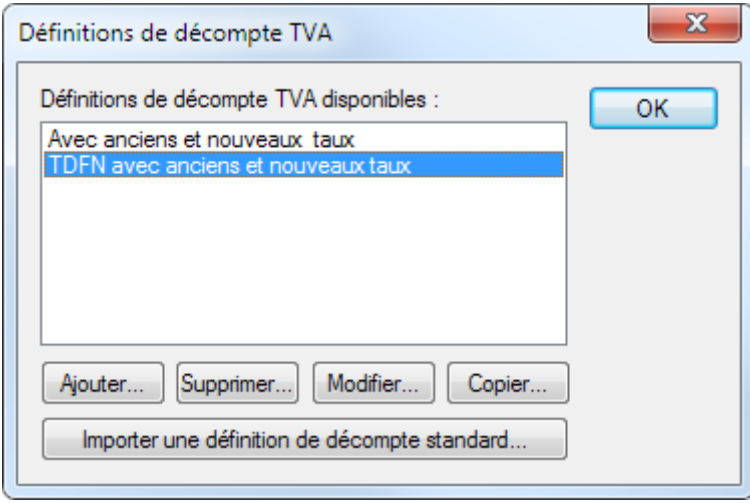

<span id="page-5-0"></span>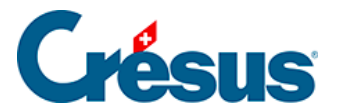

# **7.3.2 - Écritures avec TVA au TDFN**

Les écritures avec TVA selon la méthode du **taux de la dette fiscale nette** sont saisies de la même manière que pour la méthode effective (§7.2 Méthode de décompte effective). En revanche le compte de TVA due n'est pas directement touché par chaque écriture mais seulement lors de la clôture de la TVA.

Supposons les 2 comptes **3200** et **3400** et que vous êtes soumis à un taux de la dette fiscale net unique de 5%. Si le chiffre d'affaires du compte 3200 est de 900.00 et le chiffre d'affaires du compte 3400 est de 100.00, alors la TVA due totale est de 50.00, soit 5% de 900 + 5% de 100 =  $45 + 5 = 50.00$ .

À la fin de la période de décompte (par exemple à la fin du semestre), les écritures suivantes doivent être créées:

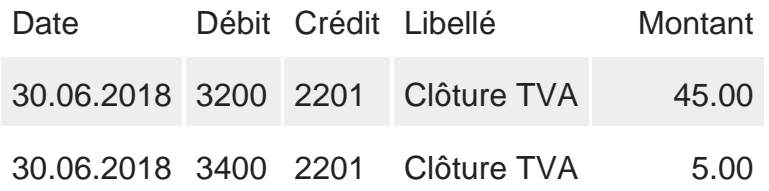

Le compte **2201 Décompte TVA** est un compte passif dont le solde représente la TVA à payer.

Pour générer ces écritures automatiquement à la fin de la période de décompte, exécutez la commande Compta – Clôturer TVA :

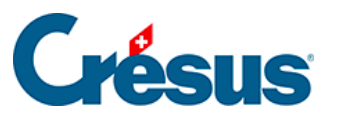

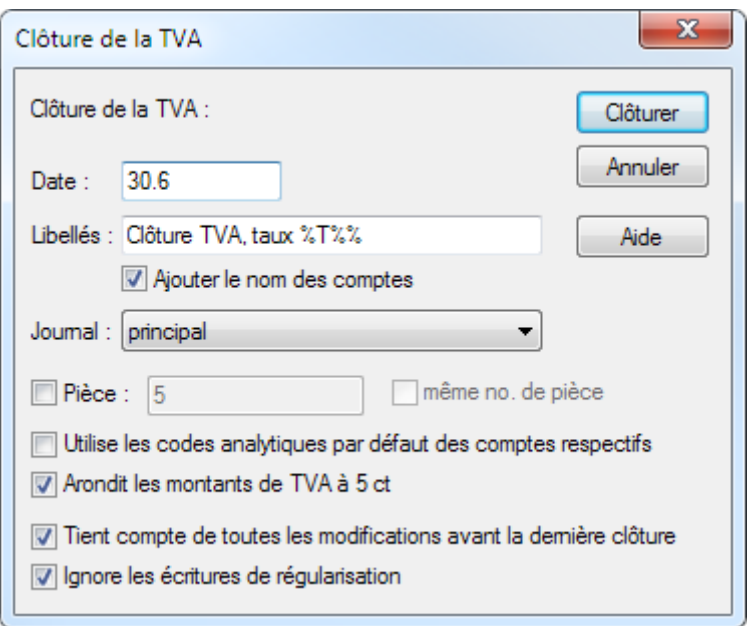

- Le symbole %T% dans le libellé sera remplacé par le taux associé au code TVA traité.
- Tout comme pour le décompte de la méthode effective, il est possible que la période déjà décomptée ait subi des altérations. En activant l'option Tient compte de toutes les modifications avant la dernière clôture, Crésus calcule le total cumulé à ce jour, et en soustrait les montants déjà annoncés.
- $\bullet$  Les écritures de clôture TVA sont marquées par le symbole  $_{\text{F}}$  (pour TVA) dans la colonne de droite du journal.
- Voici un exemple avec un taux unique de 5%; la commande Clôturer TVA a été exécutée 2 fois : au 31.3, puis au 30.6 :

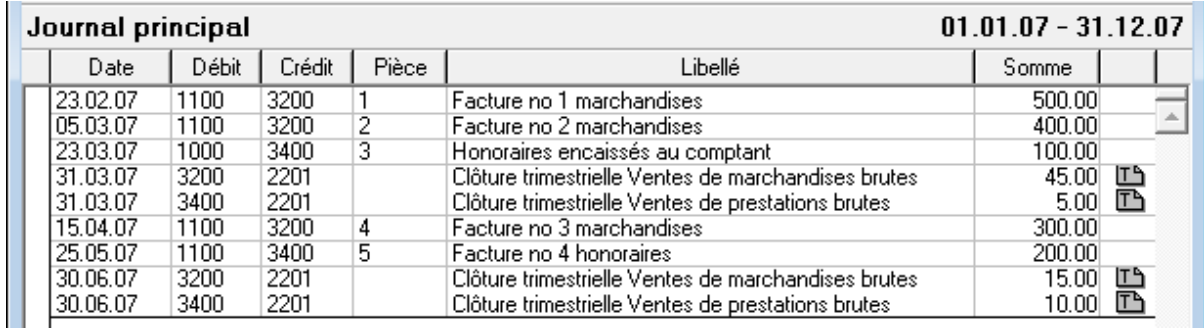

# <span id="page-7-0"></span>7.3.3 - Codes TVA pour TVA au TDFN

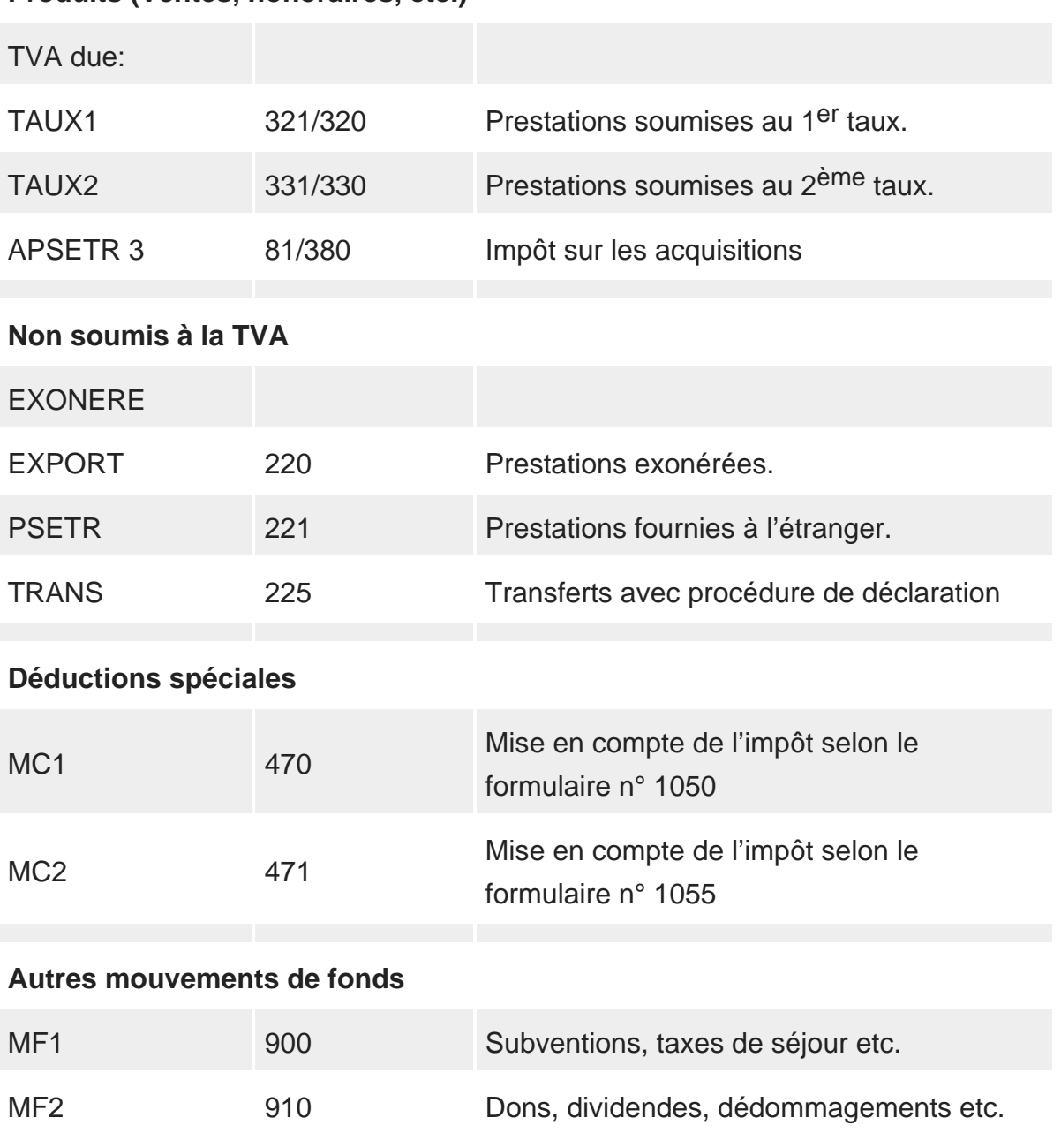

Produits (Ventes, honoraires, etc.)

Les chiffres qui suivent les codes TVA sont ceux du formulaire TVA (pour plus d'informations, se référer aux [Info TVA](https://www.gate.estv.admin.ch/mwst-webpublikationen/public/pages/taxInfos/tableOfContent.xhtml?publicationId=1016479)).

<span id="page-8-0"></span>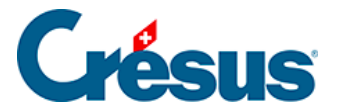

# **7.3.4 - Etablir le décompte TVA au TDFN**

Les processus de contrôle et d'établissement du décompte TVA ainsi que la clôture TVA sont les mêmes que pour la méthode de décompte effective. Nous vous renvoyons aux paragraphes précédents.

Nous relevons ici 3 différences notables :

- Les produits enregistrés sont des montants y compris TVA. Le résultat de l'entreprise est donc trop élevé tant qu'on n'a pas déduit le montant de TVA du chiffre d'affaires.
- La clôture de TVA déduit le montant de TVA calculé selon la règle de trois de chaque compte de produit.
- Le décompte masque les montants d'impôt à récupérer.

<span id="page-9-0"></span>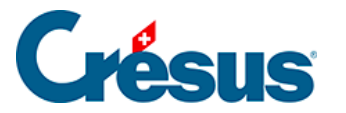

#### **7.3.5 - Décompte TDFN ou TaF avec plus de 2 taux**

Crésus Comptabilité ne peut pas générer un décompte TVA avec plus de deux taux forfaitaires.

Selon les instructions de l'AFC, dans un tel cas, il faut déterminer un taux moyen à partir du total des chiffres d'affaires et du total des montants de TVA correspondants. Voici comment procéder :

Cliquez sur l'icône Résumé TVA

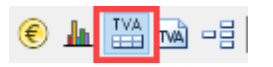

Appliquez les réglages ainsi :

Résumé par code TVA

◯ Résumé par comptes

Montre les écritures

Montre le details de comptes

Vous obtenez un tableau récapitulatif des chiffres d'affaires et de la TVA correspondante, avec les totaux.

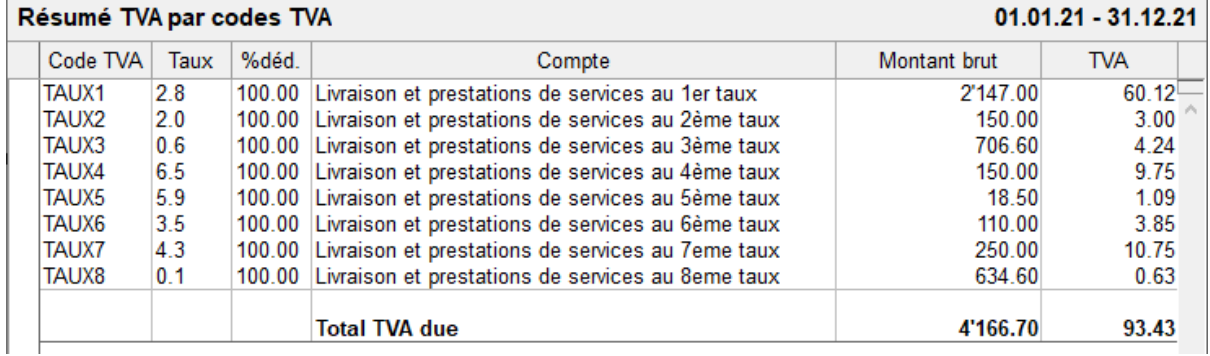

Vous pouvez alors calculer le taux moyen avec la formule [Total TVA due × 100 / Total montant brut]

Vous pouvez également exporter ce tableau dans un fichier Excel, en utilisant le menu Edition > Copier présentation et en collant le presse-papier dans une feuille Excel pour y faire les calculs nécessaires.

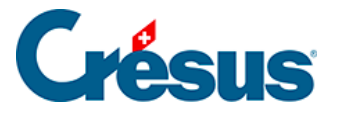

Si vous enregistrez cette feuille après avoir créé le calcul du taux moyen, lors du prochain décompte, il vous sera facile de coller à nouveau les valeurs du décompte depuis Crésus Comptabilité et d'obtenir automatiquement le nouveau taux moyen.

Attention, le mécanisme permettant d'enregistrer les décomptes précédents et de les déduire du total de l'année ne fonctionne pas dans ce cas.

Afin de tenir compte d'éventuelles corrections dans les trimestres précédents, vous devez donc établir le résumé TVA pour toute l'année et reporter dans la feuille Excel les chiffres précédemment annoncés à l'AFC. Ainsi, votre décompte sera correct.

Voici un exemple de feuille de calcul. La partie en noir est collée depuis le pressepapiers. La partie en bleu est la partie que vous créez vous-même.

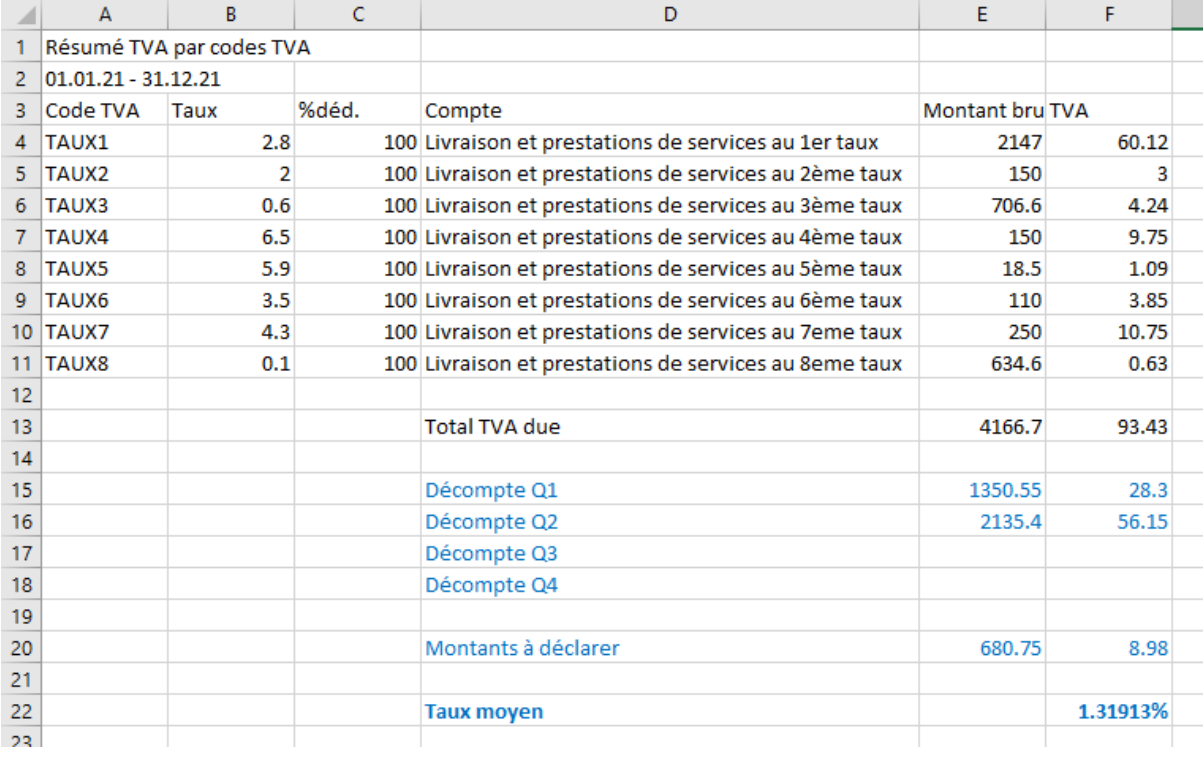

Vous ne pouvez pas transmettre votre décompte depuis Crésus Comptabilité par la fonction e-TVA. Vous devez vous connecter sur le site de l'AFC et reporter les chiffres obtenus dans le tableau.

La clôture TVA se fait tout à fait normalement par le menu Compta > Clôturer TVA.

Si vous tentez d'afficher le décompte TVA, Crésus Comptabilité vous indiquera que certains taux ne seront pas utilisés dans la définition du décompte :

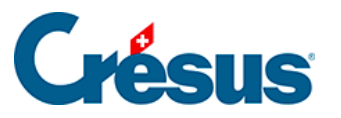

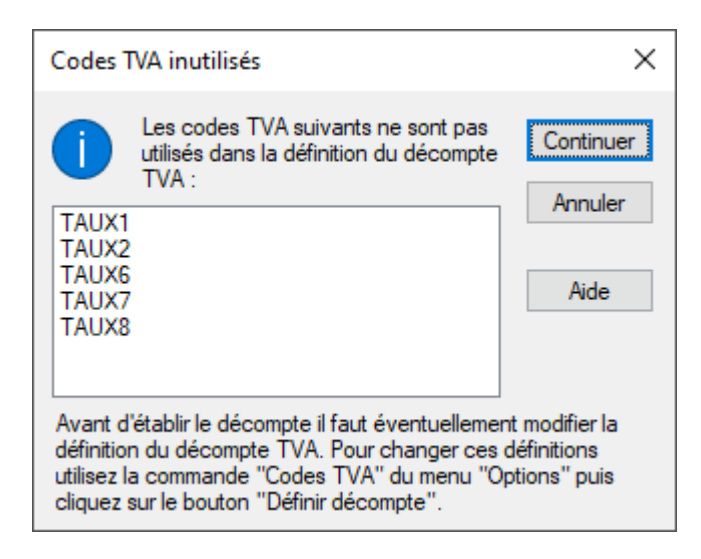

Il est inutile d'aller plus loin, vous ne pouvez pas utiliser un décompte TVA sur formulaire officiel.